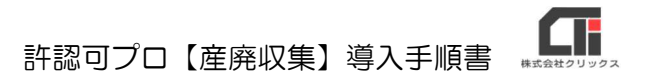

# 【産廃収集】導入手順書

## 目次

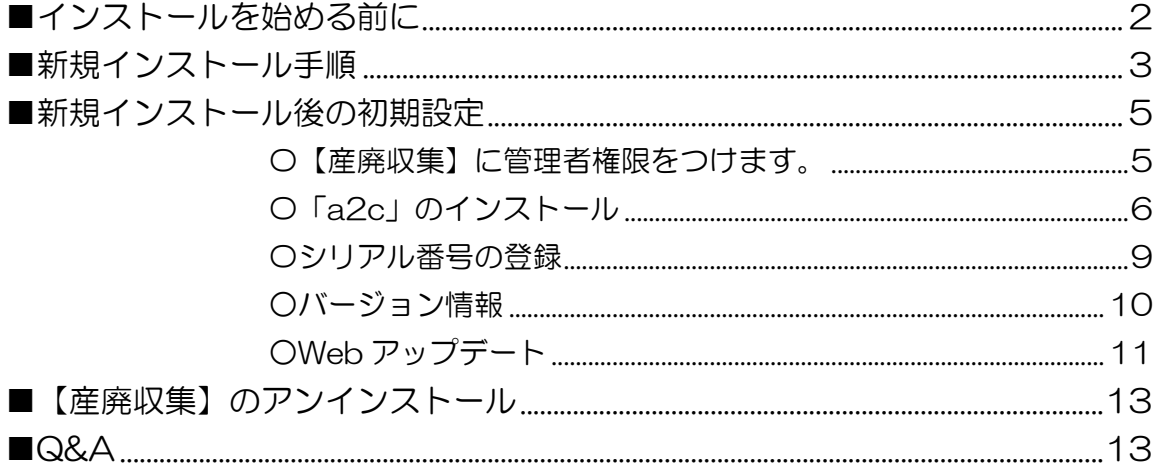

# ■インストールを始める前に

#### 1.動作環境は整っていますか?

### 【OS】

Windows 10 / 11 ※全て 32bit/64bit 対応 ※サポートが終了した Windows10 は除外する ※最新版の Windows Update を適用してください。 ※MacOS には対応していません。

### 【メモリ】

1GB 以上(推奨:2GB 以上)

#### 【インターネット】

バージョンアップはインターネットを介して行なわれます。インターネットに接続できる環境であるこ とを確認してください。

#### 2.他のアプリケーションは起動していませんか?

Windows 上で他のアプリケーションが起動している場合は、正しくインストールが行われないことが あります。起動しているアプリケーションがある場合は、全て終了させてからインストールを行ってく ださい。

〈注意〉

インストールを始める前に、常駐型プログラムが起動している場合は、そのプログラムを無効にしてください。イ ンストールが正常に行えない可能性があります。

アンチウィルスプログラムが常駐している場合や、スクリーンセーバーを使用している場合は、それらも無効にす る必要があります。

### 7.ファイル名拡張子を表示していますか?

拡張子とは、ファイルの種類を識別するために使われるファイルの末尾にある「ピリオド(どっと)で区 切られた右側の英数字1~4文字」のことです。

タスクバーから「エクスプローラー」またはフォルダを開いて表示タブから、『ファイル名拡張子』のチ ェックボックスにチェックを付与すると拡張子を表示します。

拡張子を表示設定にしてから、ファイル名を確認してください。

## ■新規インストール手順

「首都圏版」もしくは「北関東版」を購入していて、すでにソフトをインストールしている場合は、この 操作は不要です。購入時のシリアル番号を登録してください(シリアル番号の登録(P4)参照)を行 ってください。([追加インストールボタン]は使用しません)

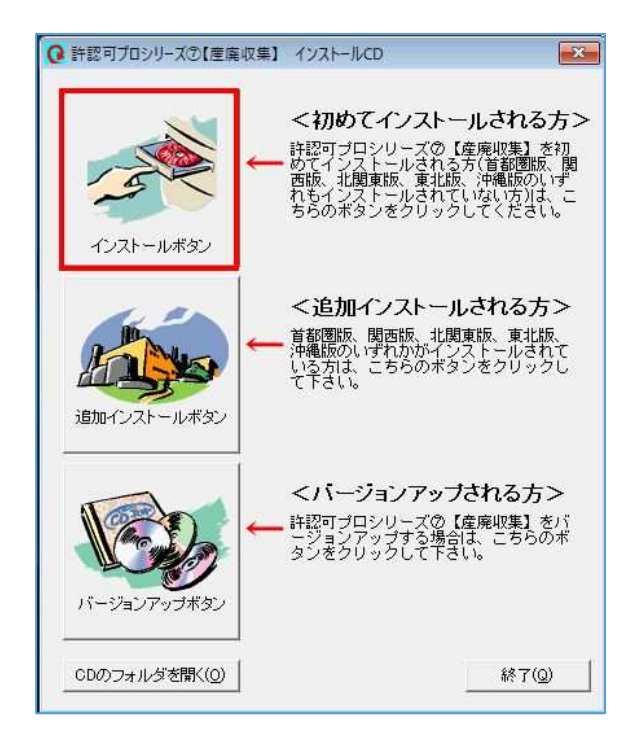

(1)インストール CD をコンピュータのドライブに挿入 してください。自動的にインストーラが起動します。 「<初めてインストールされる方>」の [インストールボタン]をクリックします。

※自動起動しない場合は、コンピュータのエクスプロー ラーを立ち上げ、CD ドライブを開き、「Start.exe」を 右クリックし、「管理者として実行」をクリックしてくだ さい。

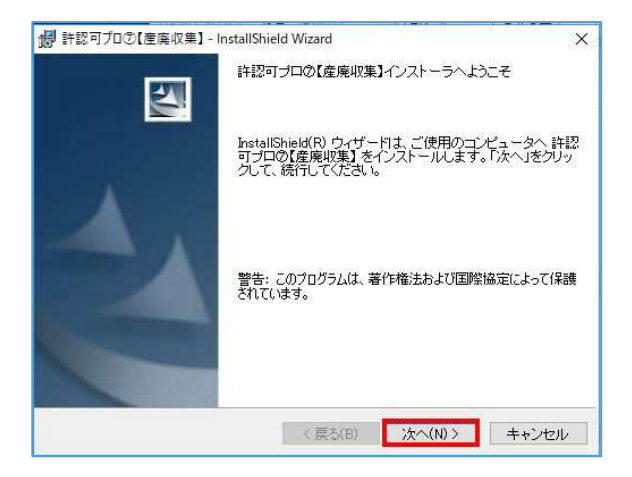

(2)インストーラー画面で、[次へ]をクリックします。

<sup>1</sup> 許認可プロ2【産廃収集】 - InstallShield Wizard  $\overline{\mathbf{x}}$ (更用語話契約 (3)「使用許諾契約」の内容を確認し、問題がなければ、 次の使用許諾契約書を注意深くお読みください。 『使用許諾契約の条項に同意します。』にチェック 許認可ブロシリーズ⑦【産廃収集】 を入れ、[次へ]をクリックしてください。 使用許諾契約書 株式会社クリックス |<br>|株式会社クリックス(以下弊社)の「許認可ブロシリーズの【産廃収集】」は、 ww.xxrレッシック、xxrトptとのみご使用いただけます。<br>下記条項にご同意いただいた場合にのみご使用いただけます。<br>本ソフトウェアを使用された場合は下記条項にご同意いただけたものとさせて しただきますので、下記条項を充分お読みの上ご使用ください。 ●使用許諾契約の条項に同意します(A) ● 使用許諾契約の条項に同意しません(D) not-little lab <戻る(B) <mark>お次へ(N) > キャンセル</mark> <mark>#</mark> 許認可プロ①【産廃収集】 - InstallShield Wizard セットアップタイプ (4)セットアップタイプ画面を表示したら、 ご利用方法に合わせて最適なセットアップタイプを選択してください。 『今すぐインストール』にチェックを入れ、[次へ] セットアップタイプを選択してください。 をクリックしてください。 偶 ○上級設定(S) インストール先を選択することができます。パソコンに詳しい方以<br>外は選択しないで下さい。 偶 <戻る(B) 次へ(N) キャンセル - 得許認可プロ2【産廃収集】 - InstallShield Wizard  $\overline{\times}$ (5)インストール準備の画面を表示したら、 プログラムをインストールする準備ができました [インストール]をクリックしてください。 ウィザードは、インストールを開始する準備ができました。 「インストール」をクリックして、インストールを開始してください。 インストールの設定を参照したり変更する場合は、「戻る」をクリックしてください。「キャン<br>セル」をクリックすると、ウィザードを終了します。 InstallShield <戻る(B) インストール(D) キャンセル · # 許認可プロ2【産廃収集】 - InstallShield Wizard  $\times$ (6)完了画面を表示したら、[完了]をクリック InstallShield ウィザードを完了しました 丛 してください。 InstallShield ウィザードは、許認可プロの【産廃収集】 を正常<br>にインストールしました。「完了」をクリックして、ウィザードを<br>終了してください。 以上で、インストールは終了です。 ※起動後、エラーメッセージが表示される場合は、 「a2c」のインストール (6p~) の操作を行ってくださ い。 <戻る(B) <mark>ま完了(F) キャンセル</mark>

4

T

## ■新規インストール後の初期設定

〇【産廃収集】に管理者権限をつけます。

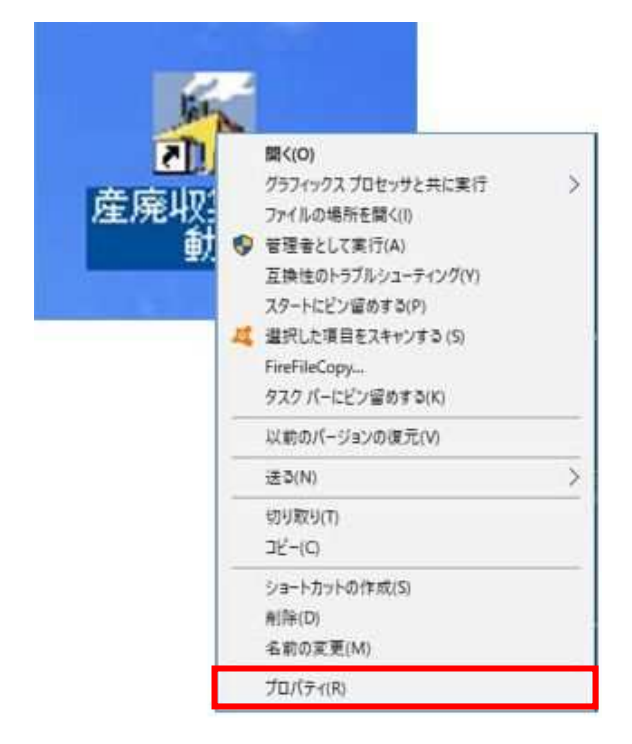

(1)デスクトップの【産廃収集】アイコンを右クリック して、「プロパティ」をクリックします。

- 産廃収集の起動のプロパティ  $\times$ 全般 ショートカット 互換性 セキュリティ 詳細 以前のパージョン このプログラムがこのバージョンの Windows で正しく動作しない場合は、互換性 のトラブルシューティングツールを実行してください。 互換性のトラブルシューティングツールの実行 互換性の設定を手動で選択する方法 互換モード □互換モードでこのプログラムを実行する Windows 8 設定 □カラーモードを制限する 8ビット (256) カラー □ 640 x 480 の解像度で実行する □全画面表示の最適化を無効にする ○管理者としてこのプログラムを実行する 高 DPI 設定の変更 ●すべてのユーザーの設定を変更 キャンセル OK 选用(A)
- (2)「互換性」タブの、「管理者としてこのプログラムを 実行する」にチェックを入れ、「OK」をクリックし ます。

以上で、管理者権限をつける操作は終了です。

## 〇「a2c」のインストール

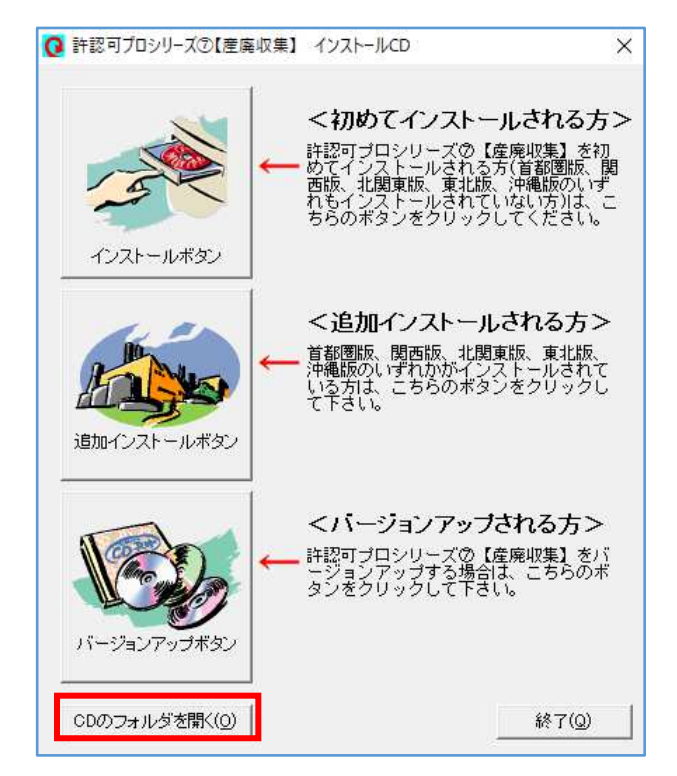

- (1)インストール CD をコンピュータのドライブに 挿入してください。 自動的にインストーラが起動します。 [CDのフォルダを開く]をクリックします。
	- ※自動起動しない場合は、コンピュータのエクスプロ ーラーを立ち上げ、CD ドライブを開きます。
	- ※『クリックスインストールナビゲータ』で読み込 み違反が起きました。のエラーが出る場合は、 [OK] をクリックします。
- (2)「a2c」フォルダを開きます。

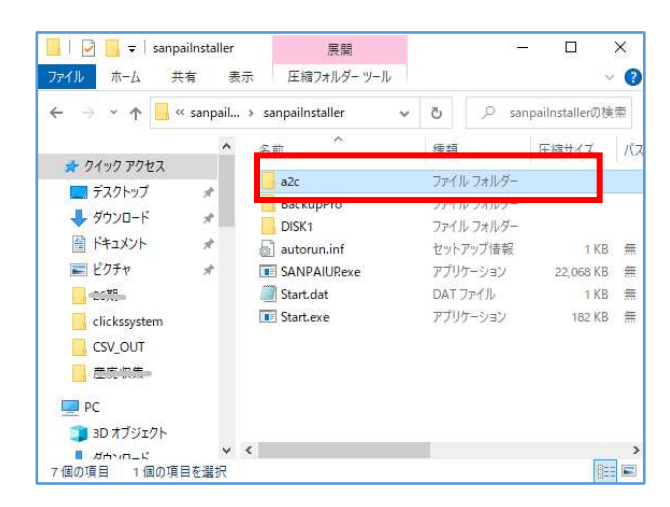

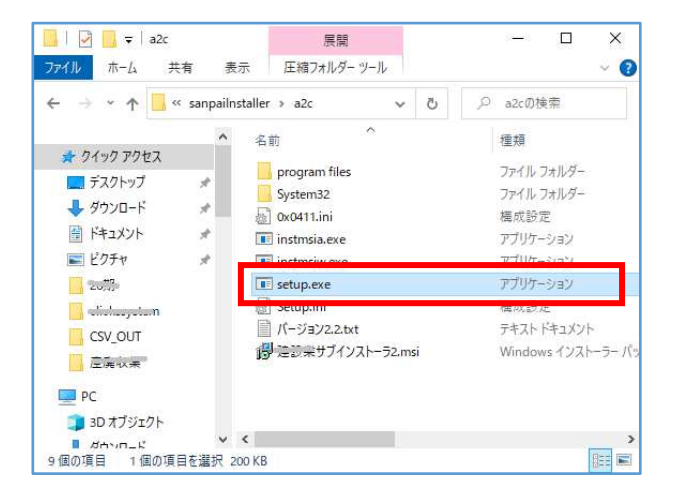

(3)「setup.exe」をダブルクリック等で実行します。

 $\mathbf T$ 許認可プロ【産廃収集】導入手順書

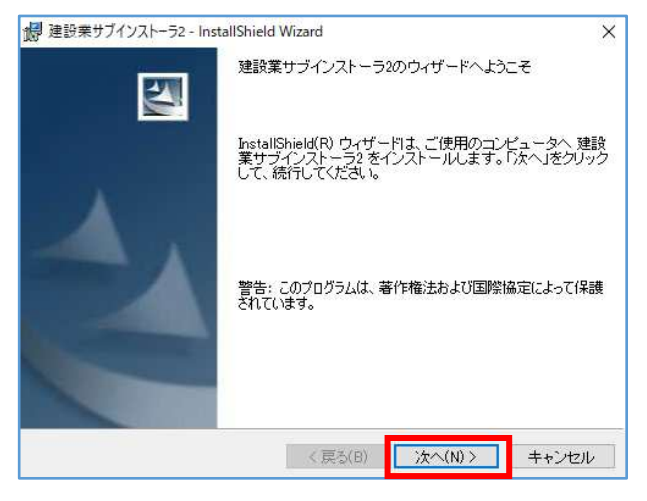

de 建設業サブインストーラ2 - InstallShield Wizard  $\times$ プログラムをインストールする準備ができました ウィザードは、インストールを開始する準備ができました。 「インストール」をクリックして、インストールを開始してください。 インストールの設定を参照したり変更する場合は、「戻る」をクリックしてください。「キャン<br>セル」をクリックすると、ウィザードを終了します。 InstallShield <戻る(B) インストール(D) キャンセル

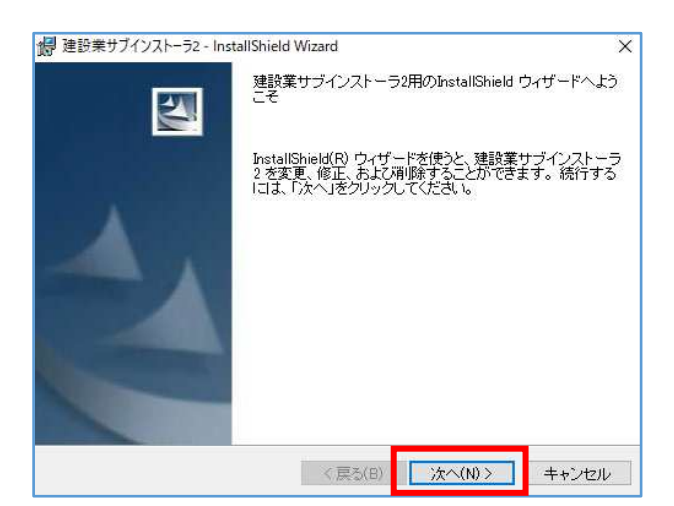

(4)[次へ]をクリックします。

(5)[インストール]をクリックします。

(6)[次へ]をクリックします。

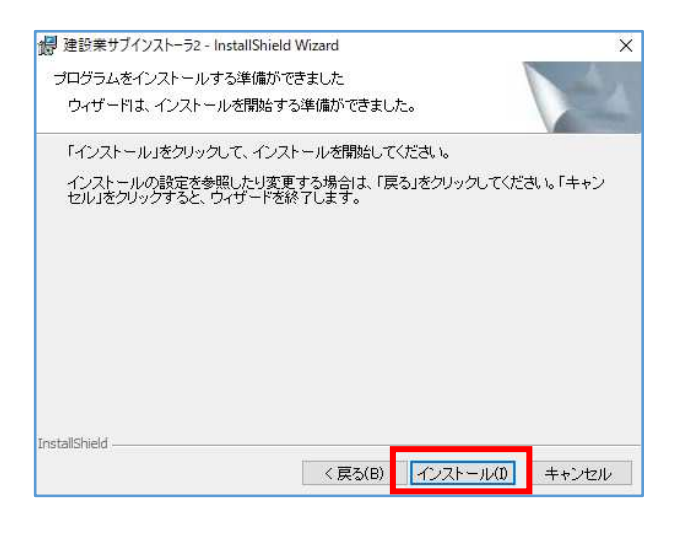

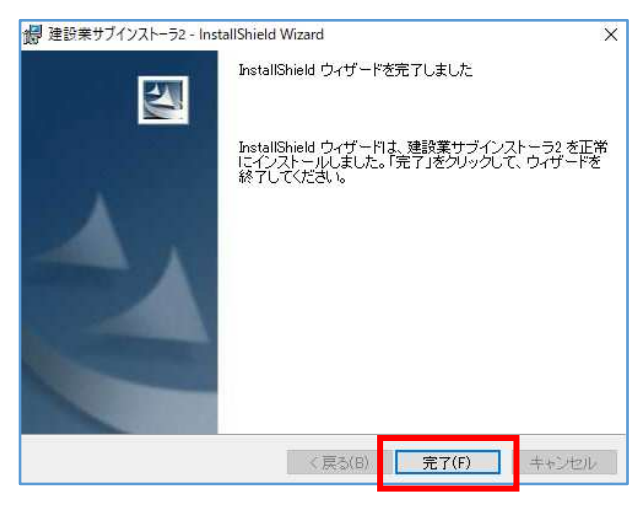

(7)[インストール]をクリックします。

(8)[完了]をクリックします。

以上で、「a2c」のインストールは終了です。

### 〇シリアル番号の登録

ソフトウェアの名称とその内容、シリアル番号(まだ登録されていないソフトウェアに関しては、「未登 録」と表示されます。

使用するソフトウェアはシリアル番号を登録する必要があります。

(シリアル番号は、ソフトウェアのパッケージに記載された書類が同梱されています。)

シリアル番号を登録したソフトウェア(地域)だけを使用することができます。なにも登録していない場 合は、体験版モードとして実行されます。

(※体験版モードでは、書類に「サンプル」という文字が出力されます。)

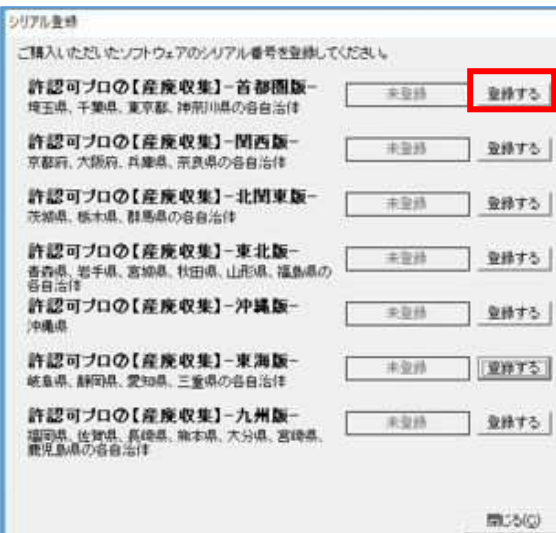

(1)[登録する]をクリックして、シリアル番号の入力 画面を表示します。

シリアル番号の入力  $\overline{\mathsf{x}}$ シリアル番号を入力してください。 OK キャンセル íï

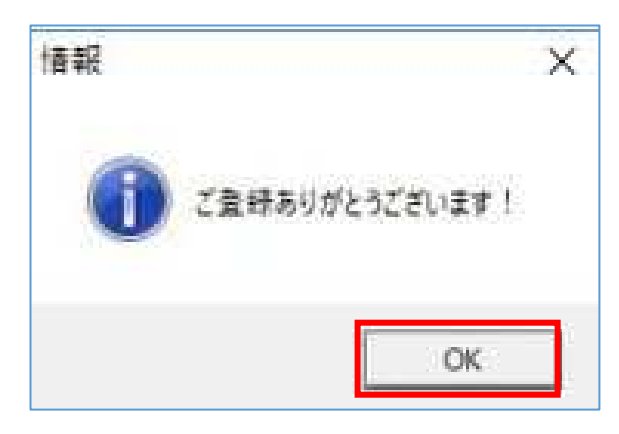

- (2)製品に同梱されているシリアル番号を、半角英数で 入力してください。 「OK」をクリックします。
- (3) 登録完了のメッセージが出たら、「OK」をクリック します。 シリアル登録画面に戻ります。

以上で、シリアル番号を登録する操作は終了です。

### ○バージョン情報

バージョン情報を表示します。ユーザーサポートにお問い合わせいただく場合等、バージョン番号の確 認を行ってください。

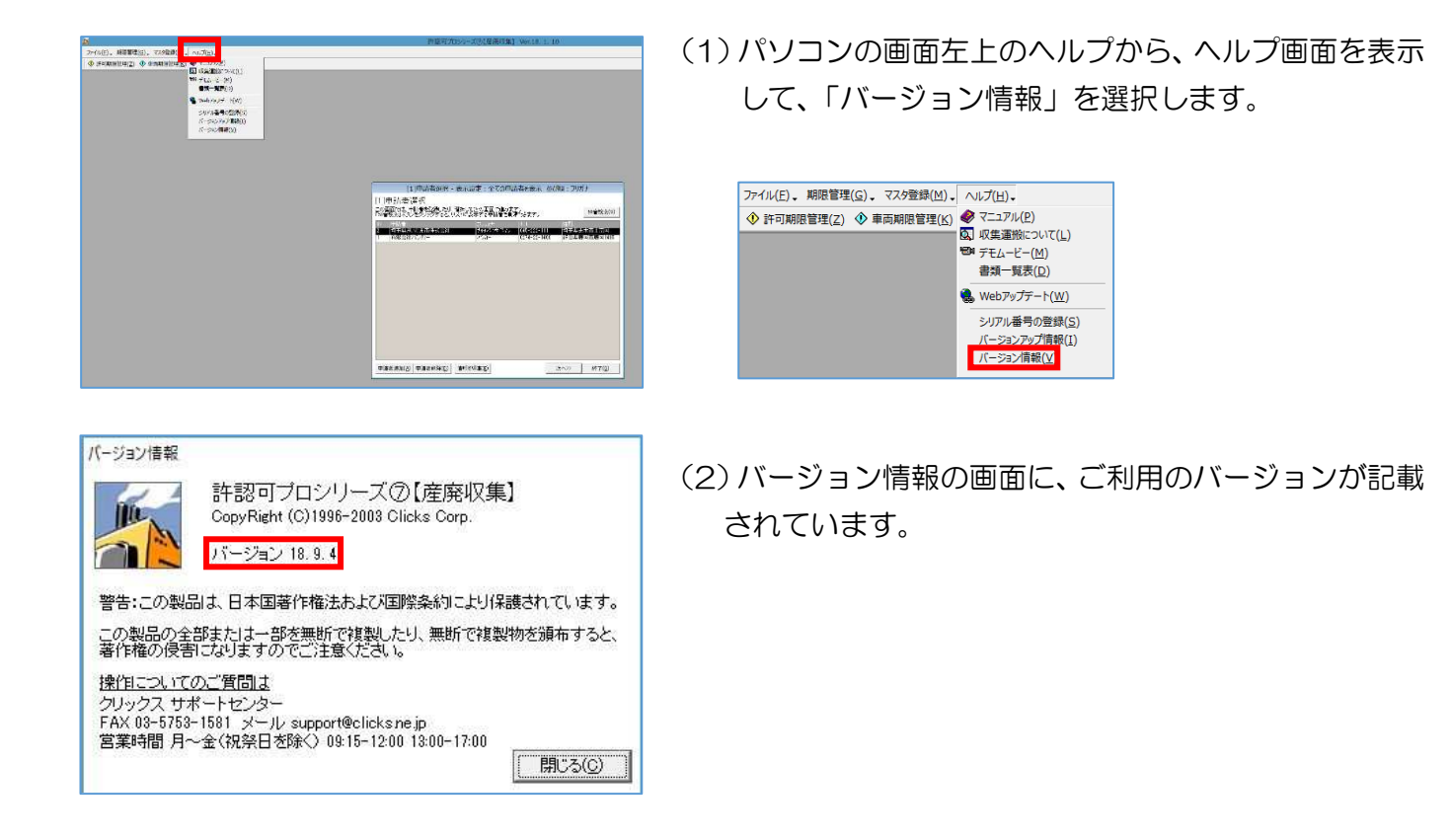

## ○Web アップデート

【産廃収集】のプログラムは一旦終了し、インターネット上から【産廃収集】の最新版を入手します。 ※この機能を実行する際には、お使いいただいているコンピュータがインターネットに接続されている状態であり、 保守契約期間内である必要があります。保守に加入されていない場合は、別途申し込みが必要になります。

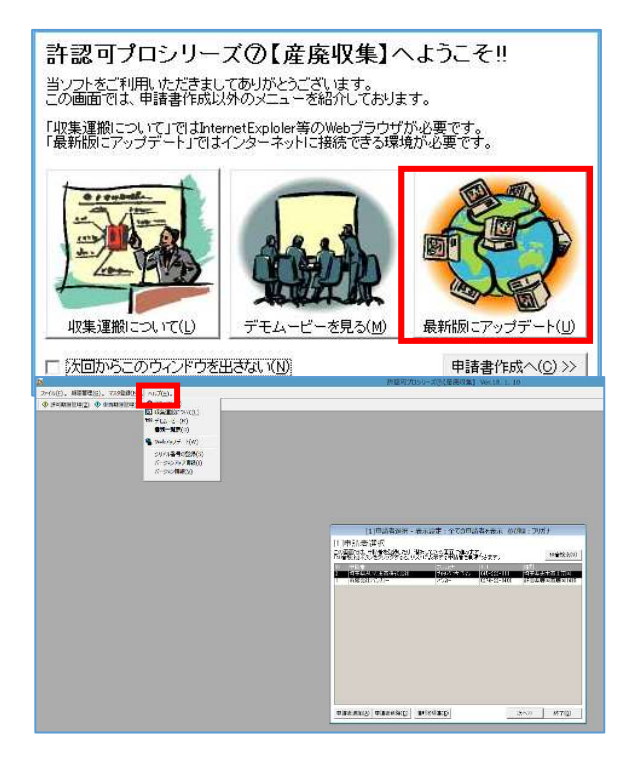

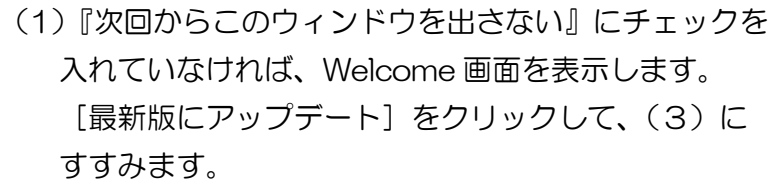

表示されずに、申請者選択画面になる場合は、(2)(P6) にすすんでください。

(2)パソコンの画面左上のヘルプから、ヘルプ画面を表示 して、「Web アップデート」を選択します。

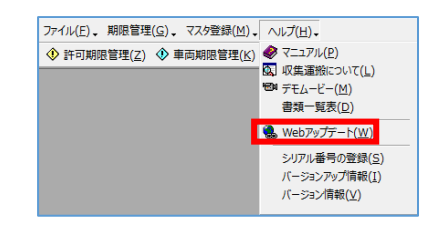

(3)[実行]をクリックして、最新版の検索を実行します。

[終了] をクリックすると、ソフトが終了します。 (デスクトップ画面に戻ります。)

(4)最新版が見つかった場合には、ダウンロードのメッセ ージを表示します。

[はい]をクリックして、ダウンロードを開始します。 ([いいえ]をクリックすると、デスクトップ画面に戻り ます。)

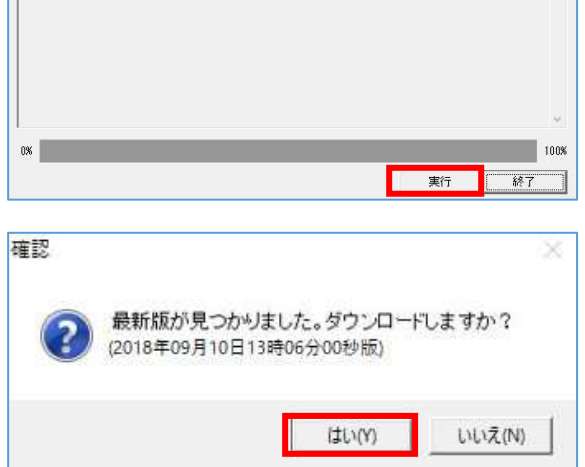

|WebUpdateを開始する場合は「実行」ボタンを、WebUpdateを終了する場合は「終了」ボタンを押してください。

許認可プロ2【産廃収集】 - WebUpdate10.2.12

- 確認 既に最新版になっています。強制的にダウンロードしますか? (2018年09月10日13時06分00秒版) はい(Y) いいえ(N)
- 语乘  $\propto$ バージョンアップの準備が終わりました。<br>許認可プロ②【産廃収集】を自動起動しバージョンアップ処理を行います。 OK.

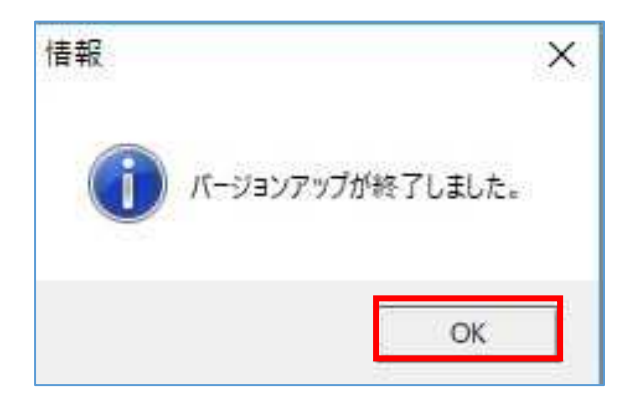

許認可プロ2【産廃収集】 バージョンアップ情報

【詳認可プロの【産廃収集】 バージョンアップ情報】  $\begin{bmatrix} \begin{matrix} 1 & 0 \\ 0 & 1 \end{matrix} & \begin{matrix} 20184403 & 0 \\ 18.01 & 110 \end{matrix} & \begin{matrix} 1000 & 0 \\ 0 & 0 \end{matrix} & \begin{matrix} 1000 & 0 \\ 0 & 0 \end{matrix} & \begin{matrix} 1000 & 0 \\ 0 & 0 \end{matrix} & \begin{matrix} 1000 & 0 \\ 0 & 0 \end{matrix} & \begin{matrix} 1000 & 0 \\ 0 & 0 \end{matrix} & \begin{matrix} 1000 & 0 \\ 0 & 0 \end{matrix} & \begin{matrix} 1$ 

※、本格会の「日本の場合」を、<br>本格会の「日本の場合」(1998年)<br>新聞日報編集を、(国出印)<br>新聞日報編集を、(国出印)<br>東面局の発祥を提供し、「日本による使用発祥者」<br>東面局の発祥を提案(※2 所有者からの編集の使用発注者)<br>東面局の発祥を提案(※2 所有者からの編集の使用発注者)<br>2008年10月19日に基準

■神奈川県<br>・「産業廃棄物処理業変更・廃止届出書」にて、記載内容を一部変更しました。

■増玉県<br>- 「産業廃棄物処理業 廃止/変更 展出者」にて、申請者欄こFAV番号の出力を適加しました。<br>- 「産業廃棄物処理業 廃止/変更 展出者」にて、申請者欄こFAV番号の出力を適加しました。<br>- また、循考欄の記載内容を変更しました。 |<br>|■東京都、千葉県、群馬県<br>| 「産業廃棄物処理業 廃止/変更 届出書」にて、備考欄の記載内容を変更しました。

『無料のはやツツナ!!<br>■次後の通りに関した状態計画者』にて、備考像の記録内容を実更しました。<br>・「春葉美術院処理料で相当 春葉計画病需者」にて、最新情報されてしました。<br>・「春葉美術地処理業 廃止/実更 風出者」にて、「運搬車・運搬船台一覧」の最新街内ご対応しました。<br>■神奈川県<br>■神奈川県

- (5) 既に最新版の場合には、強制的にプログラムのダウ ンロードを行うかどうか確認のメッセージを表示し ます。 [はい] をクリックすると、ダウンロードを開始しま す。 [いいえ]をクリックすると、デスクトップ画面に戻 ります。
- (6)ダウンロードが完了すると、情報のメッセージを表示 します。

[OK] をクリックすると、プログラムの起動時に アップデート処理が実行されます。

(7) アップデートが完了すると、情報のメッセージを 表示します。 [OK] をクリックします。

(8) バージョンアップ情報を表示します。 [閉じる] をクリックします。

ソフトが自動起動します。

以上で、バージョンアップの操作は終了です。

■ 関じる(g)

# ■【産廃収集】のアンインストール

【産廃収集】のソフトが不要になった場合は、以下の操作を行います。 ※Windows 機能の「コントロールパネル」より「プログラムの削除」を行いますと、弊社他ソフトに影響する 場合がありますので、アイコンの削除のみをおすすめします。

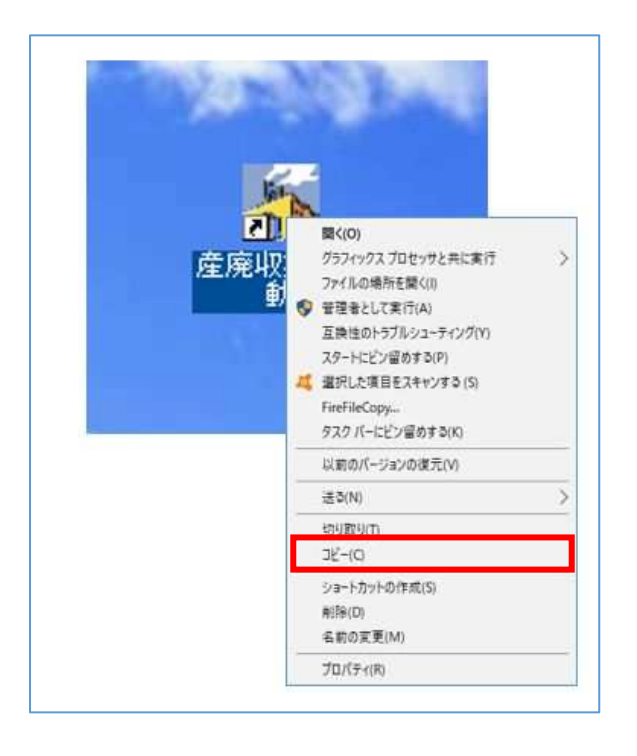

(1)「産廃収集の起動」アイコン上で右クリックし、「削除」 をクリックします。 デスクトップからアイコンが削除されれば完了です。

## ■Q&A

〇申請ワーキングファイルが出ません。グレーのままで表示しません。

### https://clicks2.sakura.ne.jp/download/sp/247/a2c.zip

上記の URL をクリックし、「a2c.zip」をデスクトップ等にダウンロードします。

- 「a2c.zip」の上で右クリックし、[すべて展開]をクリックし、
- [展開] をクリックします。
- (※パソコンによっては、[すべて展開]ではなく[解凍]の場合もあります)
- 「a2c」フォルダが表示されましたら、
- 「a2c」フォルダを開き、「setup.exe」を右クリックし、「管理者として実行」してください。
- [次へ]→[インストール]→[次へ]→[インストール]→[完了]とクリックしてください。

20230627 改定版